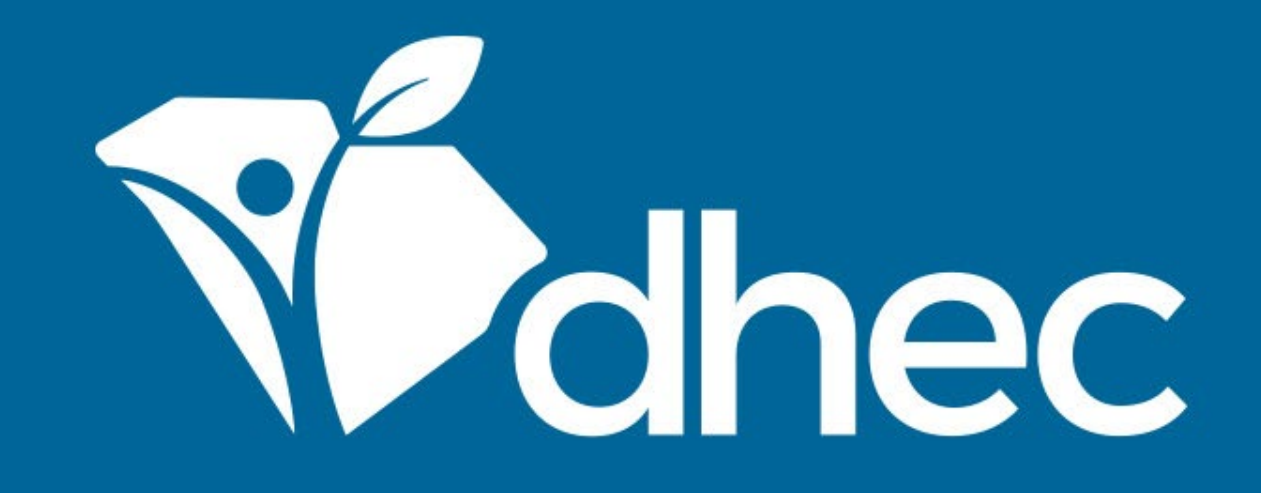

## Resetting Your Password

ePermitting

South Carolina Department of Health and Environmental Control Healthy People. Healthy Communities.

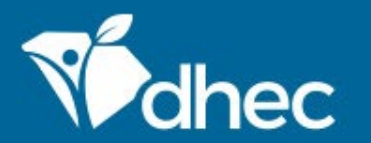

South Carolina Department of Health and Environmental Control Healthy People. Healthy Communities.

# Course Objective

The purpose of this training is for users to learn how to reset their password in the online ePermitting system.

If you need to reset your password, you can do so on the sign in screen. From this screen, click on the 'Forgot your Password' (circled below) option.

Volhec ePermitting **DHEC Online Services** 

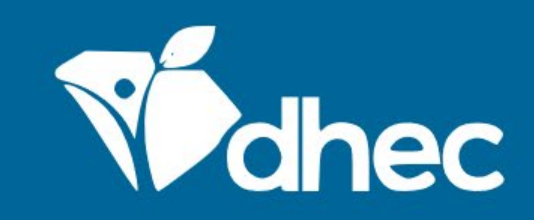

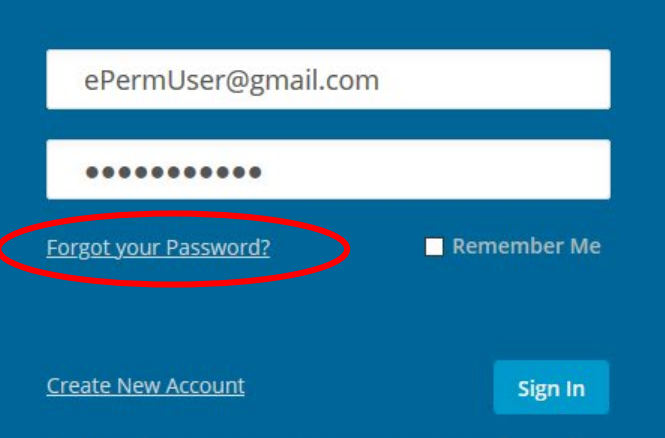

By clicking Sign In you agree to the terms stated in our Terms of Use

Once the 'Reset Account Password' screen appears, enter the email address used when you created the account for your site. Once the email address is entered, click the continue button.

ePermitting Vahec **DHEC Online Services** 

#### **Reset Account Password**

Please enter the email address associated with your account. You will receive an email with a link allowing you to choose a new password.

To avoid notifications being marked as spam, please add epermitting@dhec.sc.gov to your address book

#### **Email Address**

ePermUser@gmail.com

Continue

After your email address is entered, you will be asked to answer one of the security questions you used to set up your account. Enter your answer in the box circled below and then select 'continue.'

Vedhec ePermitting **DHEC Online Services** 

#### **Reset Account Password**

Please answer the following security question to proceed.

In what city does your nearest sibiling live

Answer

Use a different security question

Continue

You will then see a notification that a password reset link was sent to the email address that was used to create your account.

Volhec ePermitting **DHEC Online Services** 

#### Password Reset Link Sent -**Check Your Inbox!**

We've just sent an email to the address specified, please follow the link inside the message to set a new password.

You will then receive an email containing the link to reset your password just like the one below. Click on the hyperlink to begin the process.

John

You've requested to reset your DHEC Online Services password, click the following link and follow the instruction to reset your password:

https://epermweb.dhec.sc.gov/ncore/#/resetpassword?token=8B4023898D5F2910BDDBFEDAF6C78E51

If you did not request to have your password reset, please contact South Carolina DHEC.

Thank you,

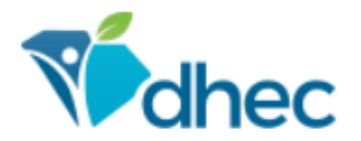

#### **SC Department of Health and Environmental Control**

Connect: www.scdhec.gov Facebook Twitter

PRIVACY NOTICE: The information contained in this message and all attachments transmitted with it may contain legally privileged and/or confidential information intended solely for the use of the individual or entity to whom it is addressed. Access to this information by any other individual is unauthorized and may be unlawful. If the reader of this message is not the intended recipient, you are hereby notified that any reading, dissemination, distribution, copying, or other use of this message or its attachments is strictly prohibited. If you have received this message in error, please notify the sender immediately and delete the information without retaining any copies. Thank you.

The 'Create New Password' screen will appear. Enter a new password in the top field and reenter the password in the bottom field to confirm. Remember, your password must contain 8 characters with a number, uppercase letter, lowercase letter and a special character. Click 'submit' to create the new password.

#### **Create New Password**

Your password has been reset, as requested. Please enter a new password below.

**New Password** 

**Confirm New Password** 

Submit

You will receive an email to notify you that your password has been changed. Please take the proper precautions noted in the email if you have not initiated the password reset.

John Doe,

This notification is to inform you that your password has been changed.

If you did not change your password your account may have been compromised. Please contact DHEC Online Services support if this is the case.

This is an automated email sent by the DHEC ePermitting system.

Thank you,

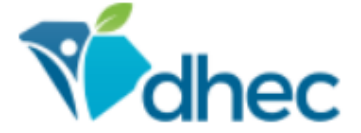

#### **SC Department of Health and Environmental Control**

Connect: www.scdhec.gov Facebook Twitter

PRIVACY NOTICE: The information contained in this message and all attachments transmitted with it may contain legally privileged and/or confidential information intended solely for the use of the individual or entity to whom it is addressed. Access to this information by any other individual is unauthorized and may be unlawful. If the reader of this message is not the intended recipient, you are hereby notified that any reading, dissemination, distribution, copying, or other use of this message or its attachments is strictly prohibited. If you have received this message in error, please notify the sender immediately and delete the information without retaining any copies. Thank you.

Once you have completed the password reset, you can sign into your account using the new password.

Vahec ePermitting **DHEC Online Services** 

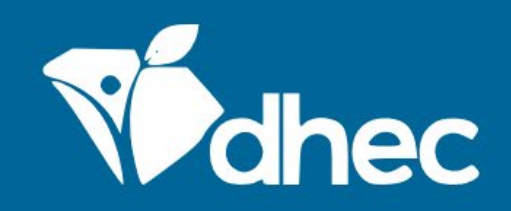

#### User Name

Password

Forgot your Password?

Remember Me

**Create New Account** 

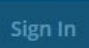

By clicking Sign In you agree to the terms stated in our Terms of Use

Once you have successfully signed into your account, you will see the 'Welcome to the South Carolina DHEC ePermitting System' screen and can complete actions linked to your account/site and specific role assigned.

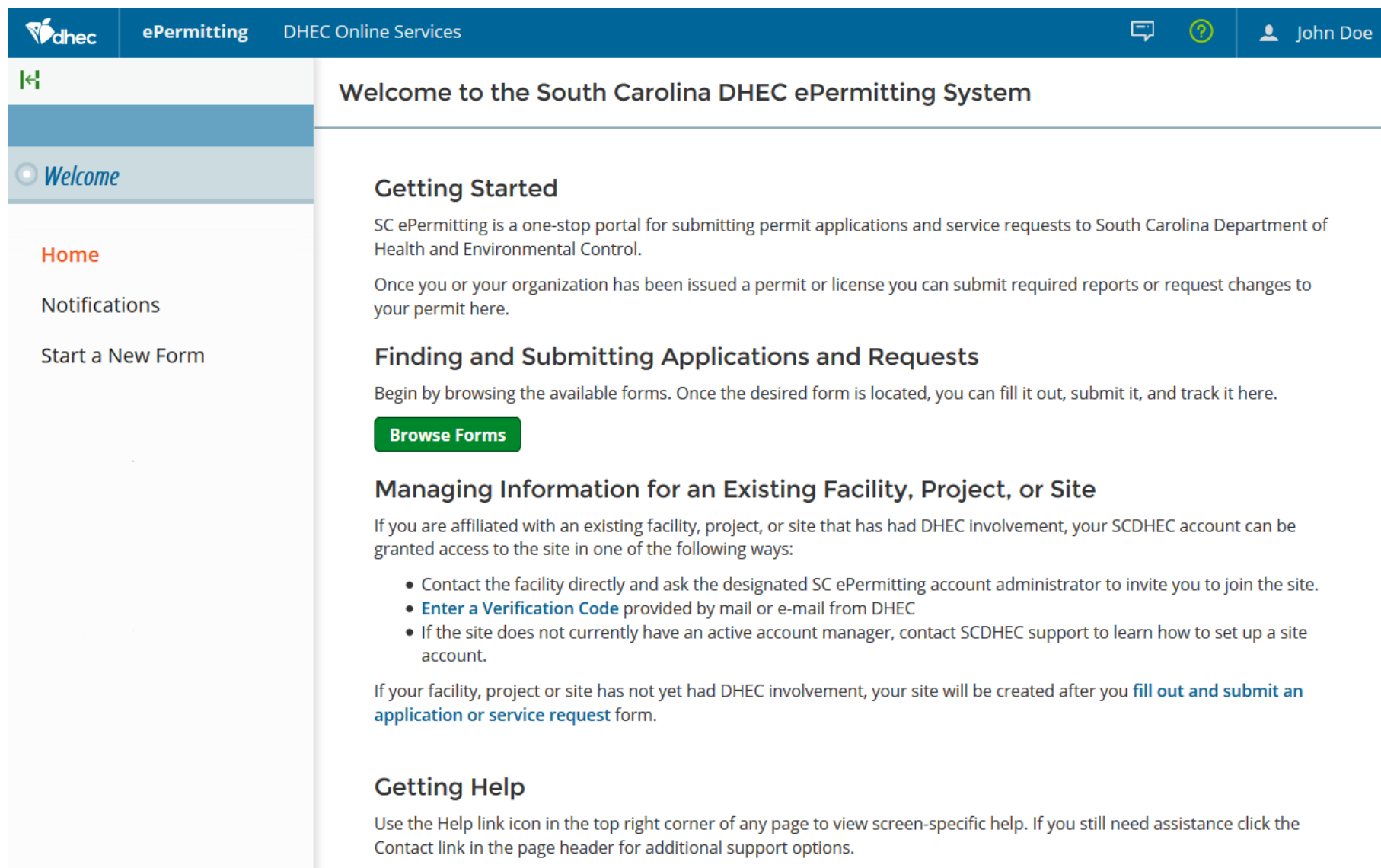

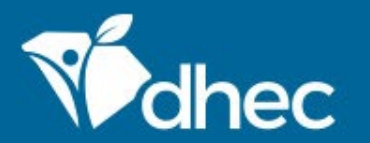

South Carolina Department of Health and Environmental Control Healthy People. Healthy Communities.

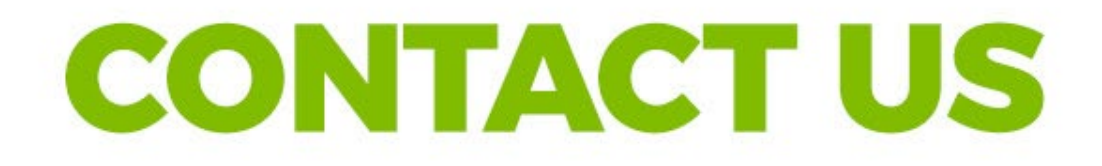

### ePermittinghelp@dhec.sc.gov

### **Stay Connected**

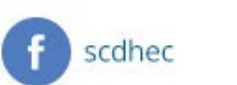

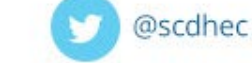

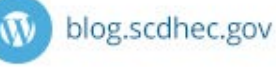

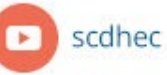

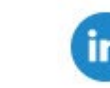

S.C. Department of Health and Environmental Control